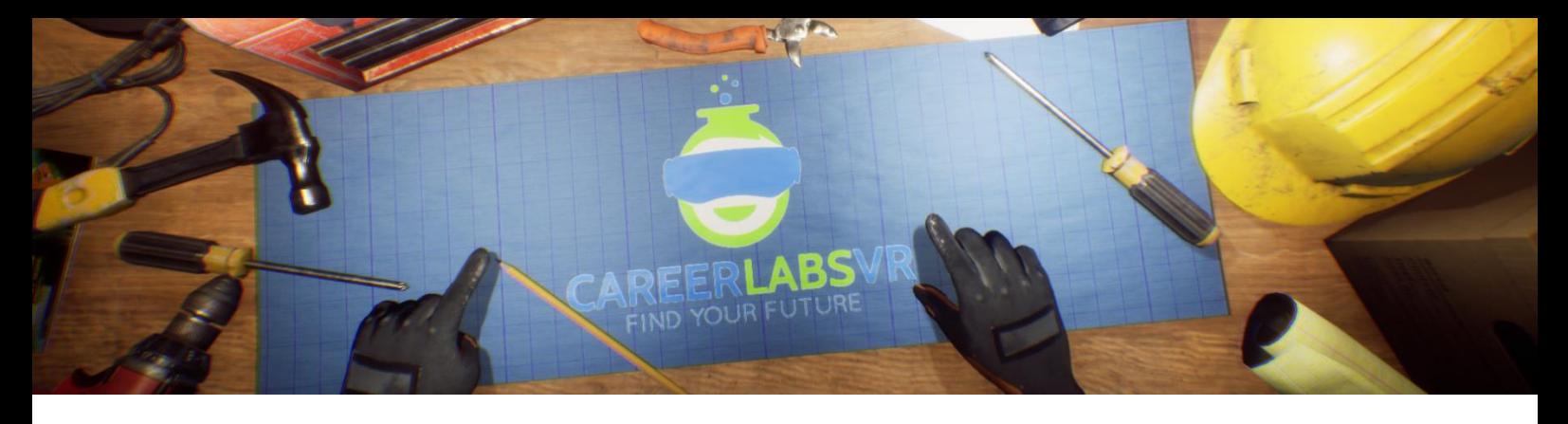

# **8. Manuel d'Ingénieur de Processus**

#### **Aperçu Général** :

Expérience permanente

- Dans la simulation d'ingénieur de processus l'explorateur va apprendre comment utiliser et surveiller quatre machines différentes ce qui cont impliqué dans la production de boulettes de minerai de fer.
- Ces machines sont des concasseurs à marteaux, séparateurs magnétiques, cellules de flottaison de mousse et granulateurs à disques.
- L'explorateur peut travailler dans un environnement de bureau où il va apprendre comment ajuster les différent valeurs de configuration et peut gérer l'entretien requis.
- Cette simulation a une grande intensité sur résoudre les problèmes.
- Quand l'explorateur a complété le tutoriel, il va être responsable de gérer l'entrée et sortir des quatres machines avec aucune supervision, en utilisant l'information qu'ils ont apprise.
- Il va aussi être requis de faire des différents appels aux équipes d'entretien qui peut vitement réparer les différents problèmes si un problème arrive. De la fenêtre de la simulation, l'explorateur peut voir la mine ou l'ingénieur de mine simulation et l'excavateur de la pelle à câble de la simulation d'opérateur de Machine.

# **Macros / Touches de Raccourci** :

T = activer ou désactiver la téléportation

**Montre-Bracelet** : La montre-bracelet est toujours au poignet gauche de l'utilisateur. Lorsque l'utilisateur reçoit un appel, l'icône sur la montre est un téléphone vibrant orange (image 1 ci-dessous). L'utilisateur doit placer sa main droite sur la montre et une barre de progression circulaire bleue se remplira (image 2 ci-dessous). Une fois qu'elle est remplie, l'appel sera répondu et l'icône de la montre deviendra une bulle de conversation verte (image 3 ci-dessous). Lorsque l'appel est terminé, l'icône de la montre devient un point d'interrogation jaune (image 4 ci-dessous). Lorsque le point d'interrogation jaune est visible, l'utilisateur peut placer sa main droite sur la montre et le narrateur répète la dernière série d'instructions.

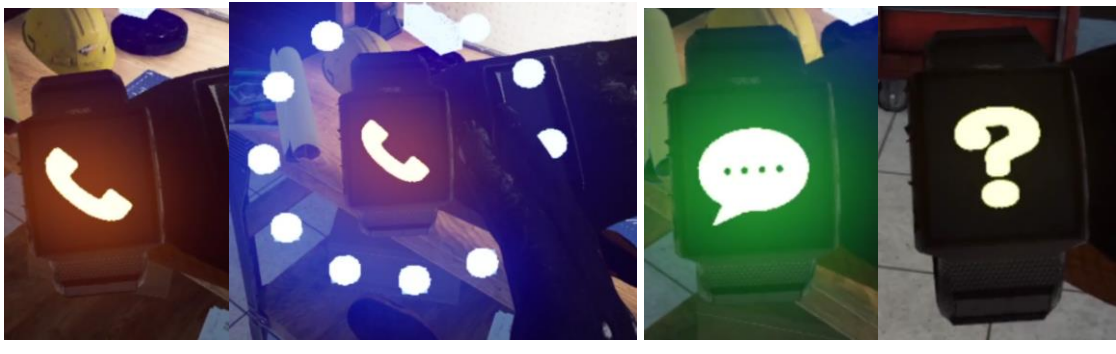

**Image 1 Image 2 Image 3 Image 4**

**Panel de Facilitateur** : Le panel de facilitateurs est un menu d'options qui permet à un facilitateur de simulation d'ajuster le jeu et les options d'accessibilité pendant qu'un utilisateur est à l'intérieur de l'expérience. Pour accéder au panneau du facilitateur pendant la simulation, appuyez sur la touche TAB.

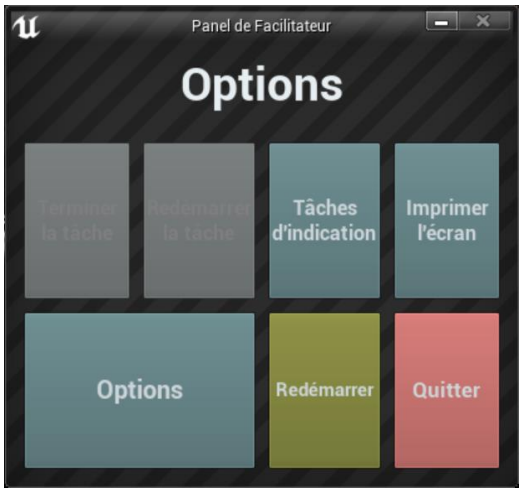

Ce menu comporte cinq options principales :

**Tâche d'indication** : Lorsque vous appuyez sur cette touche, le narrateur du jeu répète sa dernière instruction, ce qui est utile si l'utilisateur manque quelque chose ou est distrait pendant la simulation.

**Imprimer l'écran** : Ce bouton permet d'enregistrer une capture d'écran de la vue que l'utilisateur a actuellement devant lui.

**Options** : Ceci amènera le facilitateur dans un écran de menu séparé où il aura plusieurs options pour changer l'expérience. Ces options sont détaillées ci-dessous.

**Redémarrer** : Ce bouton permet de redémarrer la simulation depuis le tout début. **Quitter** : Cette option permet de quitter l'expérience.

Boutons grisés : Terminer la tâche & Redémarrer la tâche - Ces fonctions ne fonctionnent pas actuellement mais seront implémentées dans un futur proche.

**Options** : Les paramètres de jeu comportent un ensemble supplémentaire de boutons et de curseurs que le facilitateur peut régler pendant la simulation.

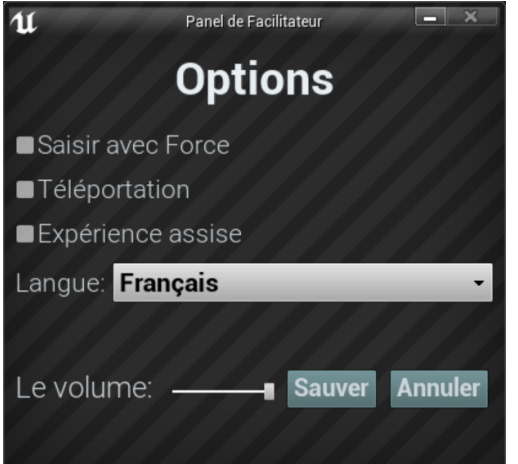

**Saisir avec Force** : Si une personne est incapable d'atteindre quelque chose ou est en train de vivre l'expérience alors qu'elle est assise, cette option permet à l'utilisateur de saisir des objets sans être directement à côté d'eux. L'utilisateur peut diriger ses mains vers des objets éloignés et appuyer sur la gâchette pour prendre l'objet dans sa main, l'attrapant ainsi. **Téléportation** : Cela va activer la téléportation granulaire autour du monde du jeu. Pour utiliser la téléportation 1) maintenez le bouton central de la manette (Vive Pro) ou poussez vers l'avant sur la manette (Oculus Rift S) pour créer un arc de téléportation bleu 2) sélectionnez un endroit où aller en déplaçant la manette jusqu'à ce que le cercle bleu à la fin de l'arc soit à l'endroit souhaité (une ligne rouge signifie que les emplacements ne sont pas valables ou bloqués) et 3) relâchez le bouton central de la molette (Vive et Vive Pro) ou le joystick (Oculus Rift S), ce qui fera que l'écran s'assombrira rapidement et que lorsqu'il reviendra, l'utilisateur se trouvera dans un nouveau lieu.

**Expérience assise** : Lorsqu'elle est activée, cette option permet à l'utilisateur de se situer plus haut dans le monde du jeu, de sorte que s'il est assis, sa vue sera similaire à celle d'une position debout.

**Langue** : Ce menu déroulant permettra au facilitateur de changer la langue de l'expérience. Lors du changement de langue, la simulation devra redémarrer.

**Le Volume** : Ce curseur permettra d'ajuster le volume principal du jeu. Si la barre coulissante est sur le côté droit, le volume sera à 100 % et sur le côté gauche, le volume sera à 0 %.

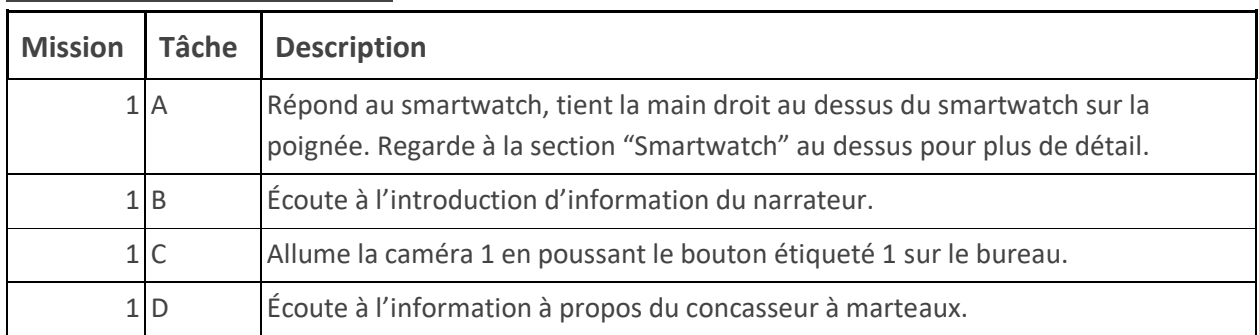

# **Présentation écrite complète** :

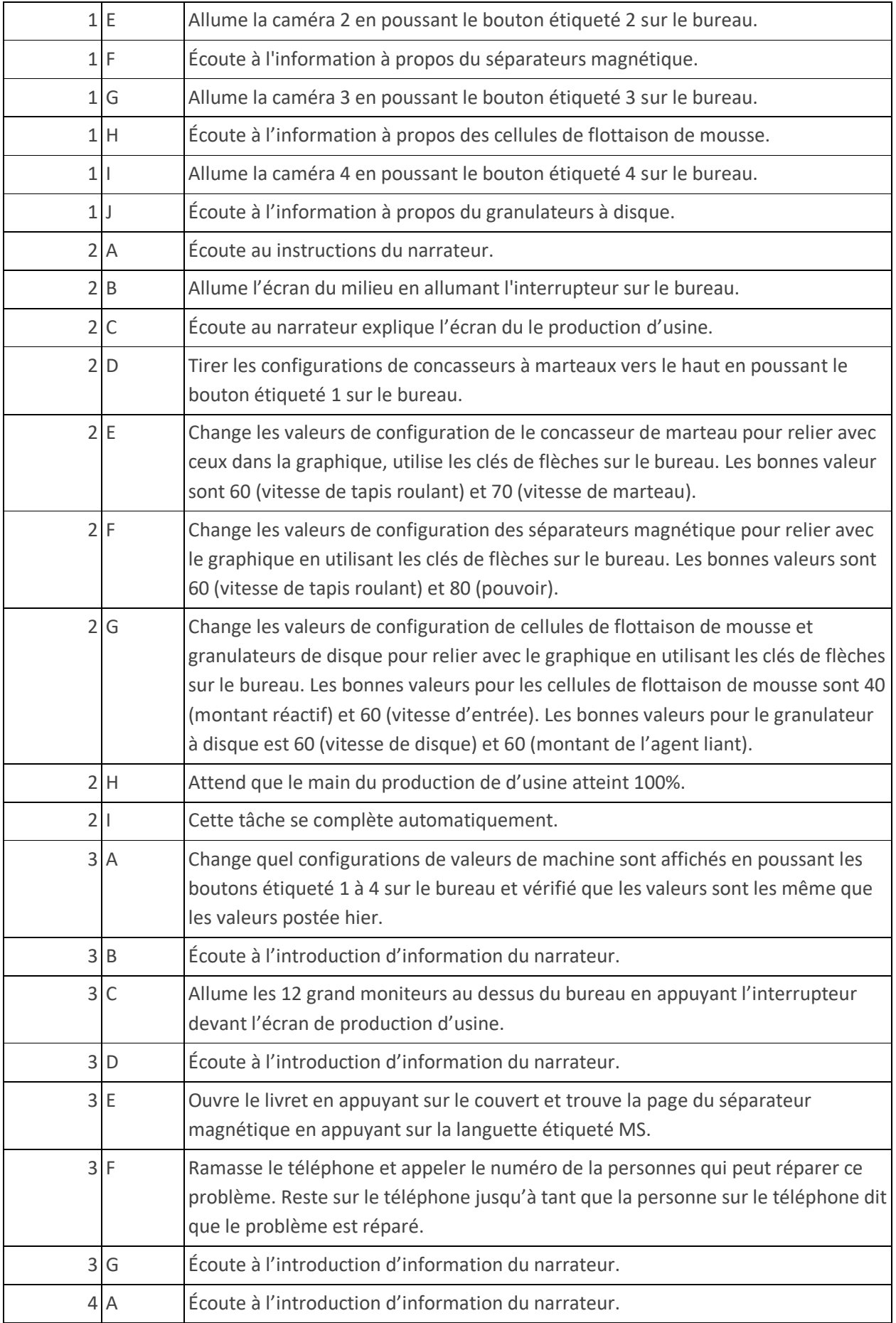

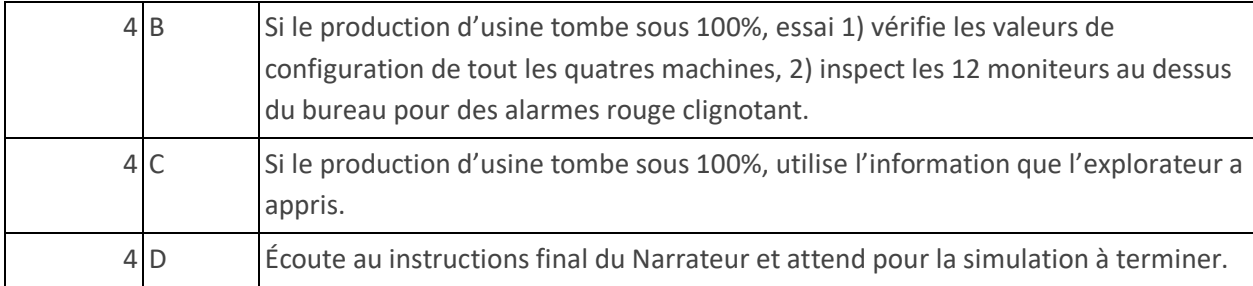

# **Carte**

**Emplacement 1 - Le Bureau** : Pour la durée de la simulation l'explorateur va rester dans le cadre du bureau. Il y a une grande console devant l'explorateur. Cette console a plusieurs controls et une téléphone que l'explorateur peut utiliser pour appeler l'équipe d'entretien. Les écrans généraux, devant l'explorateur démontre les séquence de vidéo des différentes machines est sur la gauche, les différentes valeurs de configuration des machines est dans le milieu et la production d'usine est sur le droit. Il y a 12 grands moniteurs au-dessus de la console que l'explorateur peut surveiller pour prendre de l'information sur l'état des différentes machines.

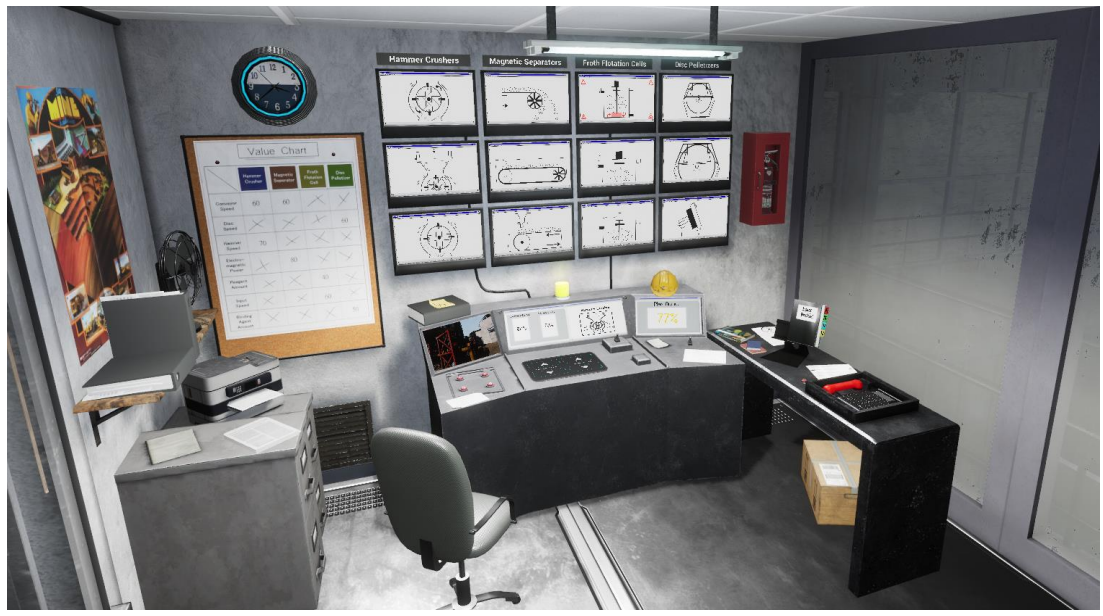

## **Objets Clés**

Note: Certain objets ne seront pas visible au début du tutoriel et vont seulement apparaitre quand il sont requis.

**Boutons de Controls de Caméra** : Il y a quatre boutons sur le côté gauche de la console qui contrôle quelle machine est affiché sur l'écran. Le bouton étiqueté 1 affiche le concasseur à marteaux, le bouton étiqueté 2 est le séparateur magnétique, le bouton étiqueté 3 est le machine à cellules de flottaison de mousse et le bouton étiqueté 4 est le granulateur à disque. Ces boutons vont aussi changer quelle configuration de valeur est affiché sur l'écran du milieu lorsqu'elle est allumée.

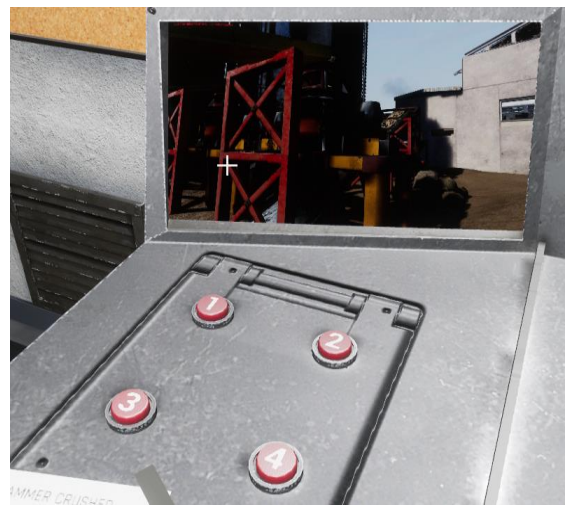

**Machine d'Interface de Configuration** : La machine d'interface de configuration est dans le milieu de la console. Pour allumer la machine d'interface de configuration, l'explorateur doit appuyer un interrupteur. Lorsque l'interrupteur est appuyé, un moniteur va être affiché. Devant le moniteur il y a un écran de touche inflexible où l'explorateur peut ajuster les valeurs par touchant les clés de flèches. Quand l'explorateur a choisi une machine sur l'écran de gauche, deux valeurs pour cette machine vont être affiché sur l'écran du milieu. L'explorateur va devoir ajuster ces valeurs à travers la simulation pour associer les valeurs spécifiées dans le graphique de valeur, qui est suspendu sur le côté gauche de la console.

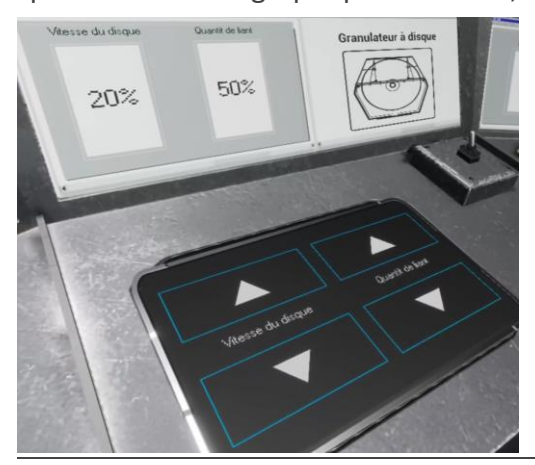

**Machine d'interface de Configuration Graphique de Valeurs**

Les configuration et bonne valeurs pour chaque machine sont:

Concasseurs à Marteau : Vitesse de Convoyeur = 60 Vitesse des Marteau = 70

Cellules de Flottaison : Quantité de Réactif = 40 Vitesse d'Apport= 60 Granulateurs à Disque : Vitesse du Disque = 60 Quantité de Liant = 50

Séparateur Magnétique : Vitesse de Convoyeur = 60 Puissance Électromagnétique = 80

Si les valeurs qui sont affiché sur le moniteur de l'explorateur correspond avec ces valeurs le production centrale va tomber.

**Interrupteurs d'Écrans** : Il y a deux interrupteurs sur le console que l'explorateur peut appuyer qui va allumer, soit l'écran de la machine de configuration de valeur et la production d'usine ou les 12 moniteurs qui affichent l'état actuel de la machine.

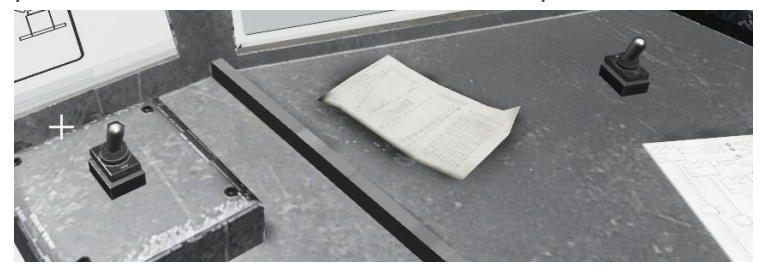

**Livret de Problème** : Le livret de problème est sur le côté droit de l'espace de travail qui contient le numéro de téléphone des équipes d'entretien qui doit être appelé si une des machines arrête de fonctionner. Elle peut être ouvert par appuyer sur le devant, ce qui va apporter l'explorateur à la page pour les concasseurs à marteaux. L'explorateur peut appuyer sur les différents types de machine panne sur la page de gauche et la page de droit va être mis à jour avec de l'information à propos de ce type de panne. L'extension de téléphone de l'équipage d'entretien pour ce problème va être sur le bas de du côté droit de la page. Il y a des languettes sur le côté gauche et le côté droit du livre que l'explorateur peut toucher avec le doigt index et cela va leur apporter aux types de machine de panne. Les abréviation sont CM pour concasseurs de marteaux, SM séparateur magnétique, CF pour cellules de flottaison de mousse et GD pour Granulateurs à disque.

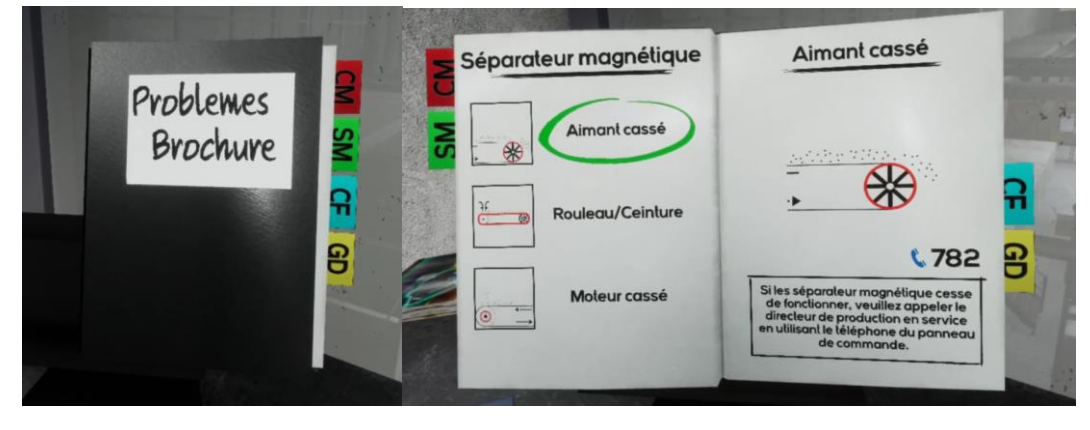

**Téléphone et Clavier à Cadran** : Le téléphone et clavier à cadran sont sur le côté droit du livret, sur le côté droit de l'endroit à travailler. Le téléphone est utilisé pour appeler les équipes d'entretien, pour réparer les pannes à machines. L'explorateur peut appeler l'extension de l'équipage d'entretien sur le clavier à cadran avant ou après ramasser le téléphone. Quand l'explorateur est en contact avec la bonne personne, ils vont devoir rester sur la ligne lorsque le problème est en train d'être réparé. Quand la personne d'entretien dit que le problème de machine à été réparer, l'explorateur peut raccrocher le téléphone. Si l'explorateur perd la téléphoné, il y a un petit bouton sur la côte gauche de du clavier à cadran qui peut être utilisé pour retracer le téléphone.

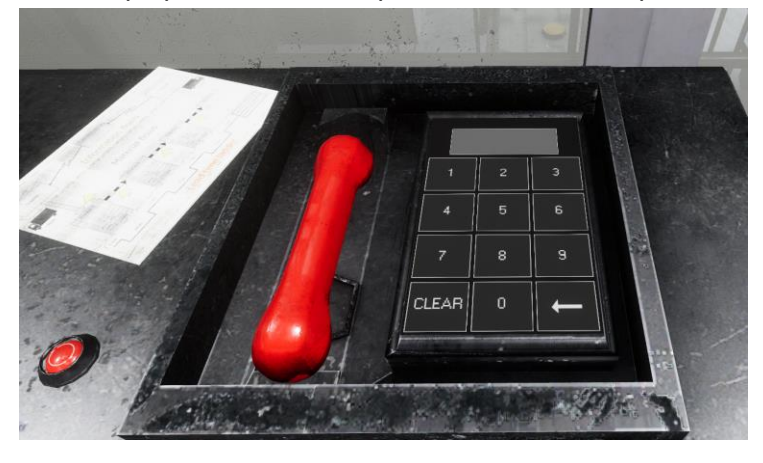

**Écrans et Moniteurs** : Il y a plusieurs moniteurs dans cette simulation qui affichent de l'information importante. Il y a trois écrans générals sur la console et 12 moniteurs sur les murs en arrière (détaillé en dessus). Ils affichent des séquences de vidéo des différentes machines sur la côte gauche (Moniteur de caméra Gauche), les différentes valeurs de configuration des machines dans le centre (Moniteur de Machine de Configuration Centre), et production d'usine sur le droit (Moniteur de production d'usine). Les 12 écrans au-dessus du console affichent l'état actuel des machines (Écrans d'État de Machine). Chaque machine est assignée à une colonne de l'écran, et chaque colonne à trois différents écrans. L'explorateur doit surveiller chaque écran et chercher de la rouge clignotant sur les écrans, ce qu'il veut dire de chercher des problèmes dans le livret et associer le problème clignotant avec les photos dans le livre pour déterminer ce qui a spécifiquement décomposé et ensuite utilisé le téléphone pour appeler l'équipe d'entretien qui peut réparer le problème.

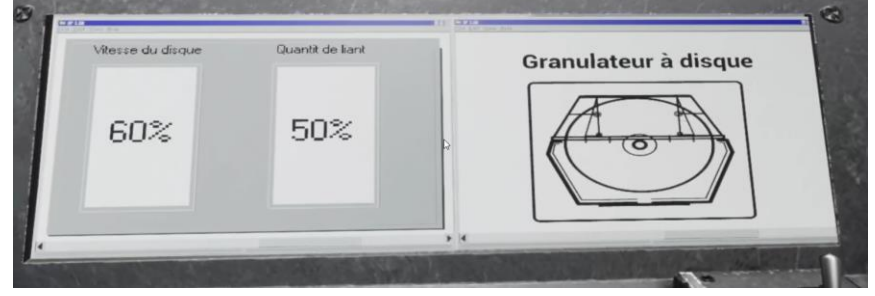

**Moniteur de Machine de Configuration**

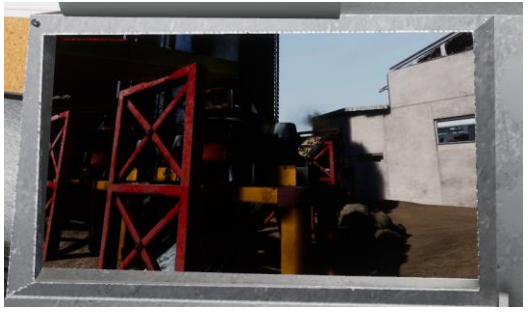

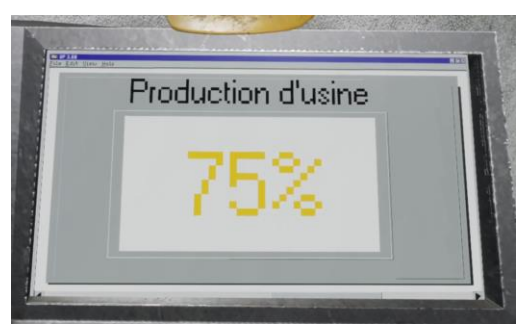

**Moniteur de Caméra Moniteur du Production de plante**

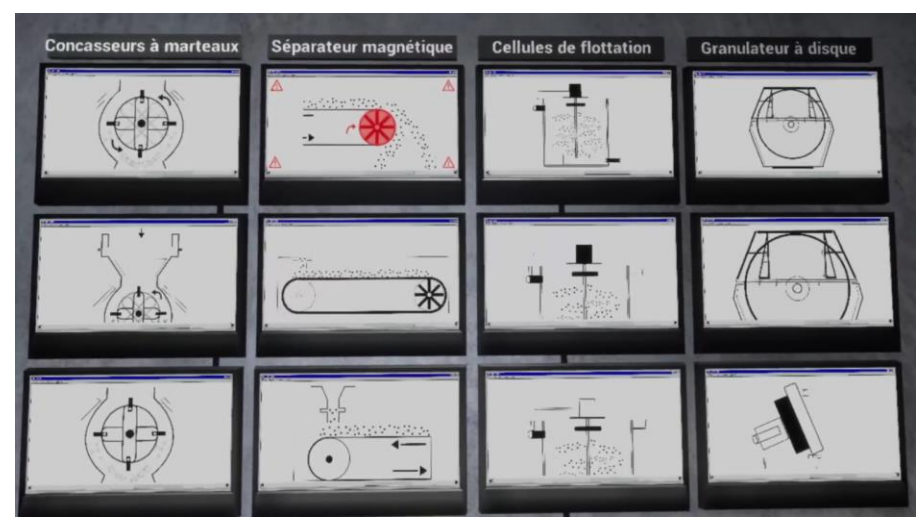

**Écran d'état de Machine**

# **Différences entre jeu libre et tutoriel** :

Dans le tutoriel, le narrateur va expliquer comment utilisé les différents boutons et interface et comment dépanner les pannes de la machine. Ceci va inclure comment utiliser les quatre boutons de machine sur la côte de gauche, l'interface de configuration de machine dans le centre, et le livret de problème et le téléphone sur le côté droit. À la fin du tutoriel, l'explorateur va devoir utiliser l'information qu'ils ont apprise à travers le tutoriel pour maintenir la production d'usine à 100%. Ceci va falloir l'explorateur pour ajuster les valeurs de configuration en utilisant le centre d'interface et appeler des différents équipages d'entretien pour réparer certains problèmes. Ceci est le parti qui produit au hasard à chaque fois la simulation joue.

Dans le mode freeplay, l'explorateur doit interagir avec tout dans l'endroit de travail et chaque couple de secondes un problème différent va arriver. L'explorateur va devoir surveiller les moniteurs sur le gauche et devant pour voir si les valeurs de configuration sont désactivé et vérifier les moniteurs au-dessus de la console pour voir si ces machines ont brisé. Les problèmes vont continuer à monter indéfiniment.

## **Problème Commun** :

Problème 1 : Pendant le tutoriel, si l'explorateur a changé un des valeurs de configuration sans savoir, le quête ne va pas continuer. Il va devoir vérifier les quatres différents machines par échanger entre eux en utilisant les boutons sur le côté gauche et vérifiant que leur valeur sur l'écran du milieu sont la même que ceux sur le graphique : The Valleys.

Problème 2 : Si l'explorateur ne peut pas voir l'écran du milieu ou l'écran du production globale ou les 12 moniteurs au dessus du console. Il doit allumer les interrupteurs sur le bureau pour assurer que les deux sont allumés.